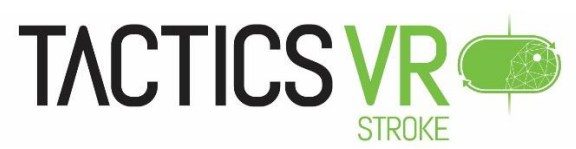

# **Instructions for mobile broadband router – M2 Nighthawk**

**(Version 1.0 – Updated 01 December 2020)**

## **Overview:**

The TACTICS VR application requires a stable WiFi connection for use. This connection supports version updates and automated logging of VR usage.

A mobile WiFi Nighthawk M2 router (pictured) has been provided for WiFi connections without requiring integration into your local IT infrastructure.

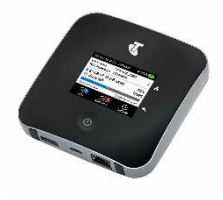

### **Connecting to the Mobile Router:**

*Note:* If the router and VR headset were provided together, the headset should already be linked to the router.

- Verify connection by powering on both the VR headset and WiFi router by pressing their respective power buttons
- If the devices are connected, this will be indicated by:
	- o *On the router* Under "Connected Devices", which is accessed by clicking on "WiFi" from the main router screen, then "Devices"
	- o *In the VR headset* An active WiFi signal symbol (  $\widehat{\mathcal{F}}$  ) on the main menu or by looking under WiFi settings (see below)

#### **To connect devices:**

- Power on both the VR headset and mobile WiFi router by pressing each power button until the power light turns on
	- o Wait several minutes while each device completes its activation sequence
- Put on the VR headset:
	- o Select "Settings" from the main menu
	- o Select "WiFi"
	- o Select network name, as displayed on router mainscreen *(e.g. tacticsvr)*
	- o Input password, as displayed on the router mainscreen *(e.g. tacticsvr)*

### **Using the Mobile Router:**

The router is activated on a Telstra SIM card through a pooled data plan

- Signal strength depends on Telstra network reception and is indicated on the main router screen
- If signal strength is weak, try repositioning the router (e.g. close to a window)
- The pooled data plan has essentially unlimited data. The router may indicate it is approaching / exceeding its data allowance. Please ignore this warning.

The router can be charged by using the provided wall charger

- Current charge status is displayed on the router main screen
- If the WiFi router is powered on and not in use or connected to an active device, it may enter sleep mode
	- If there is no WiFi connection, activate the headset by briefly pressing the power button (front of router)
	- If no connection occurs, restart the router by holding down the power button and following on-screen prompts

**Support:** If you have any issues, please access [www.tacticsvr.com.au](http://www.tacticsvr.com.au/) for additional information and resources or contact [ATS@newcastle.edu.au](mailto:ATS@newcastle.edu.au) for support